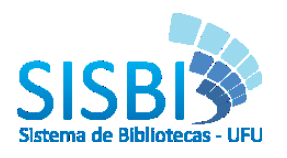

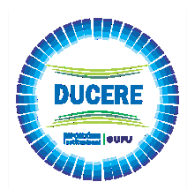

**Tutorial para Submissão DOI em Referências Bibliográficas**

O tutorial consiste na atribuição do DOI nas referências bibliográficas, possibilitando encontrar, citar, vincular e avaliar o conteúdo. Procedimento necessário para que seja atribuído o DOI nas teses e dissertações. O procedimento é feito através da Crossref, organização de membros sem fins lucrativos para a publicação acadêmica.

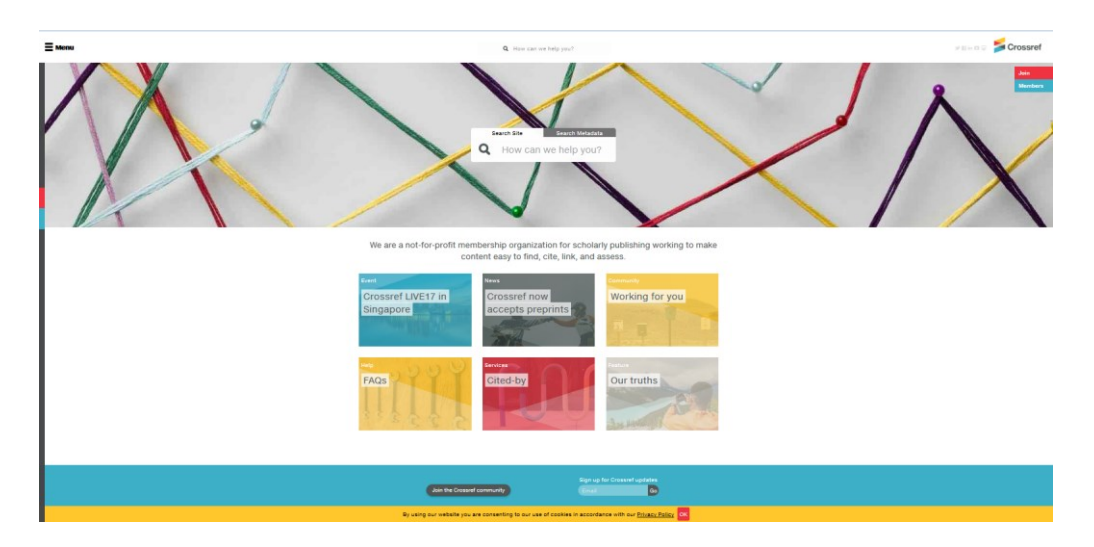

- 1. Acess[e](https://apps.crossref.org/simpleTextQuery) <https://apps.crossref.org/simpleTextQuery>
- 2. Clique em [request an account](https://apps.crossref.org/requestaccount/) para se cadastrar. Caso já possua cadastro vá para o item 8.

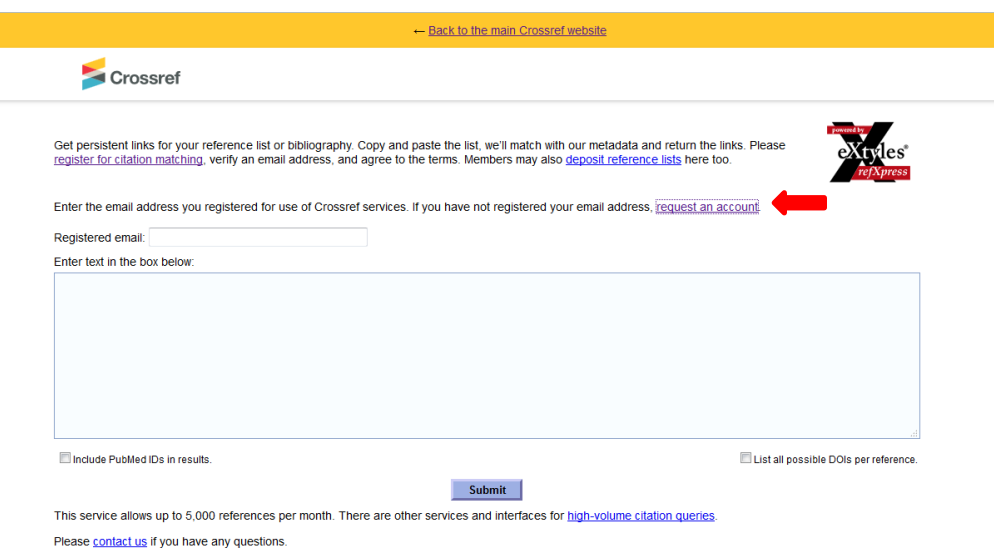

3. Você será redirecionado para outra página. Preencha seu endereço de e-mail e o nome de sua Instituição, clique em

 $\sim$   $\sim$   $\sim$   $\sim$ 

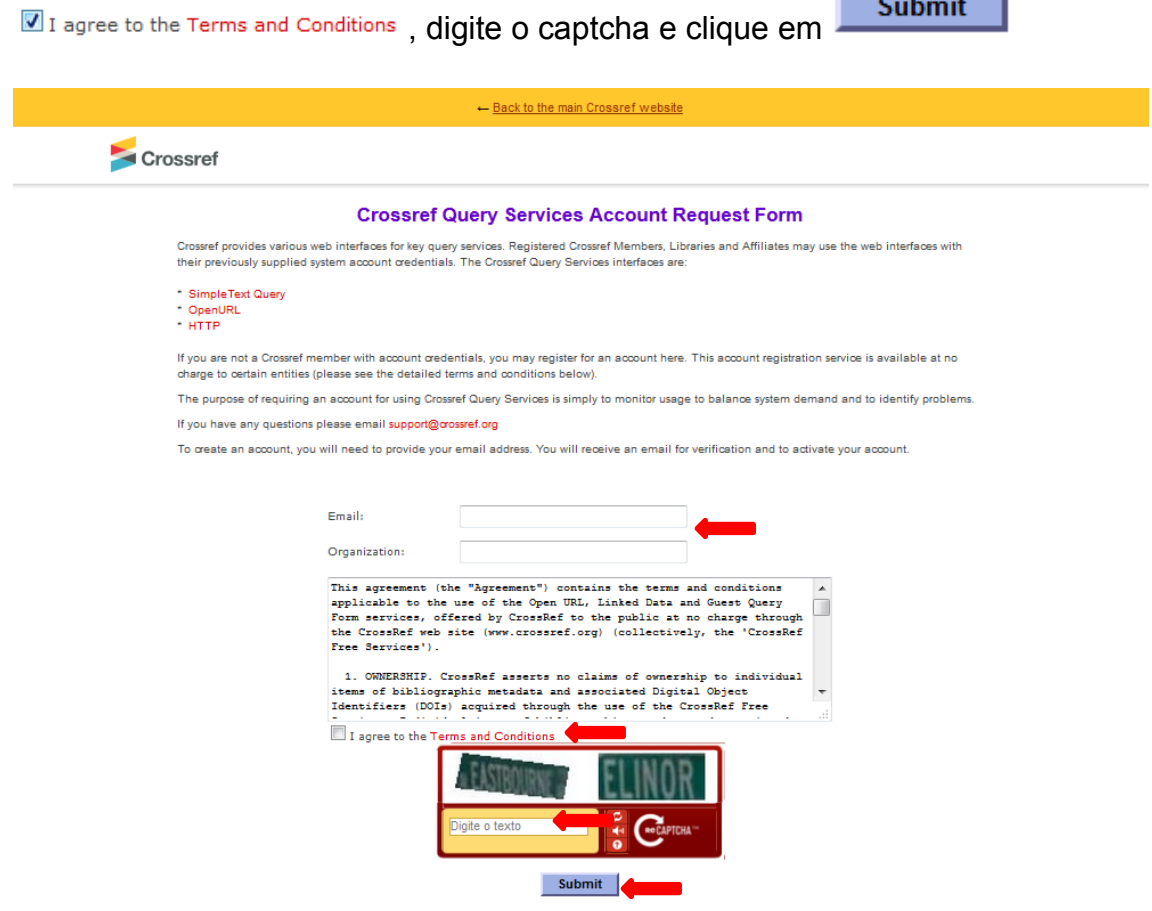

4. Abrirá outra página confirmando que foi enviado para seu e-mail o link de verificação de seu cadastro

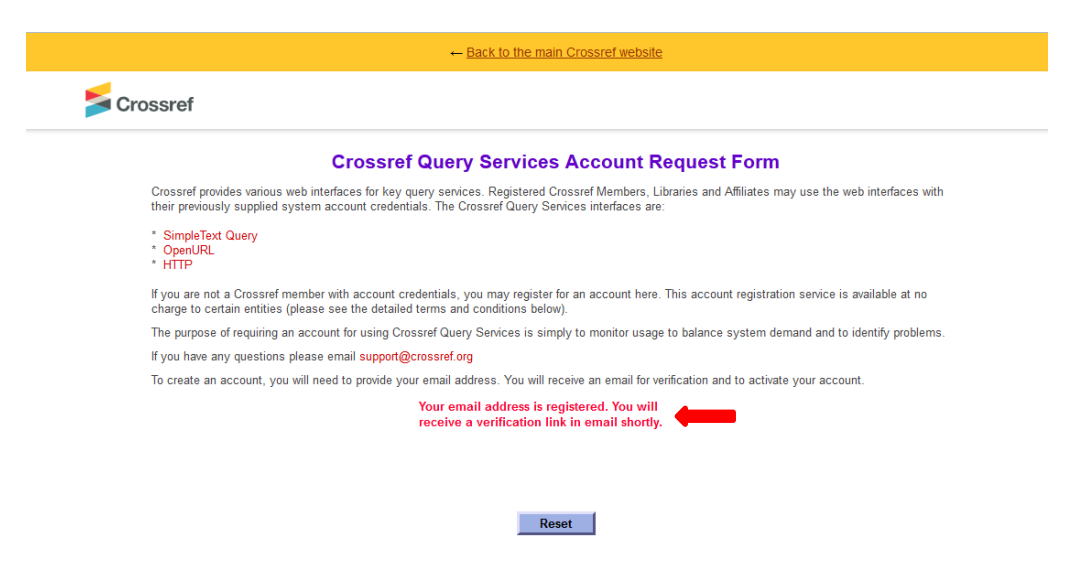

5. Acesse seu e-mail e clique no link

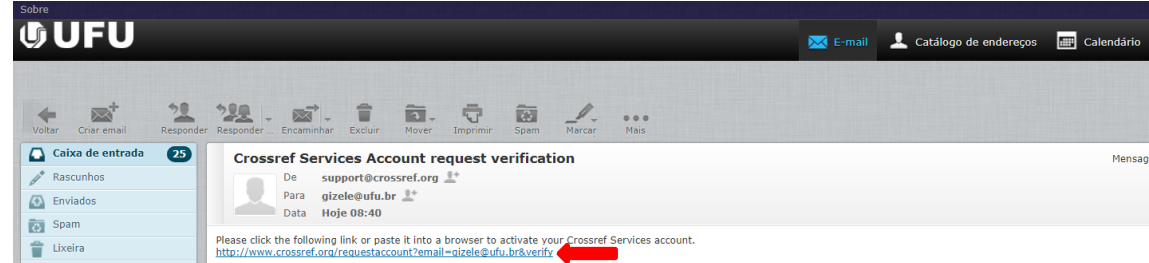

6. Você será redirecionado para a página abaixo digite o captcha e clique **Submit** 

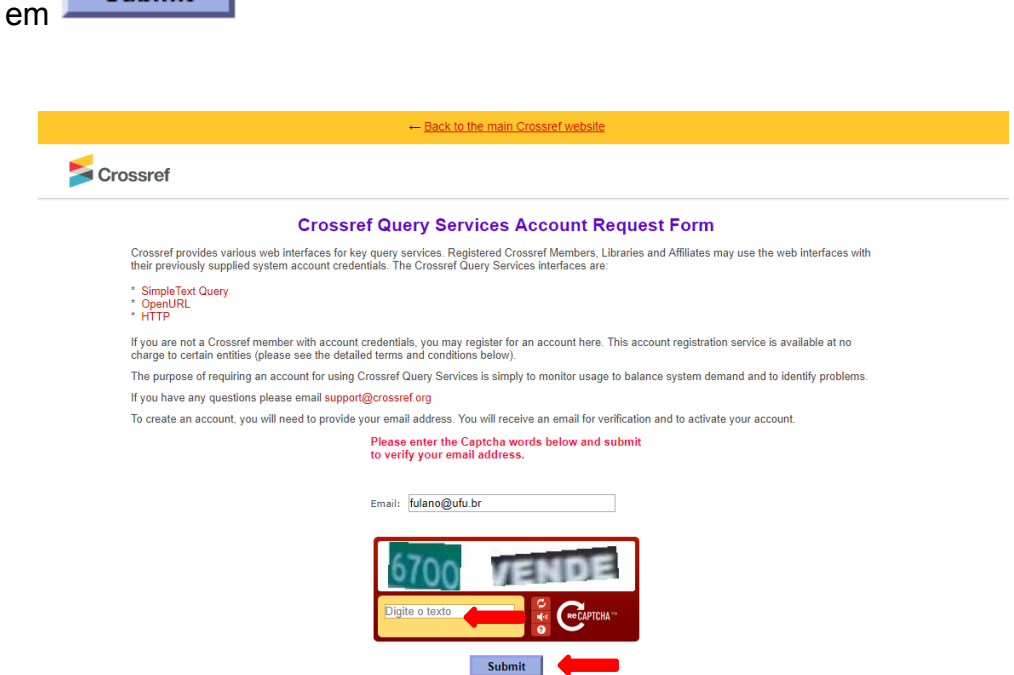

7. Seu endereço de e-mail é registrado e verificado, podendo iniciar o uso dos serviços Crossref.

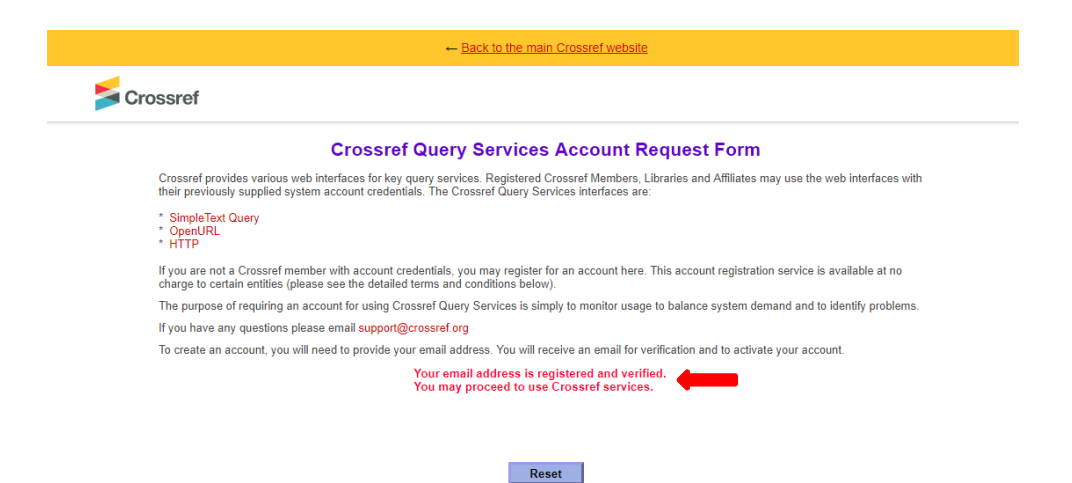

8. Acesse<https://apps.crossref.org/simpleTextQuery>

 $\sim$   $\sim$   $\sim$   $\sim$ 

9. Digite seu e-mail de registro, cole as referências de seu trabalho do

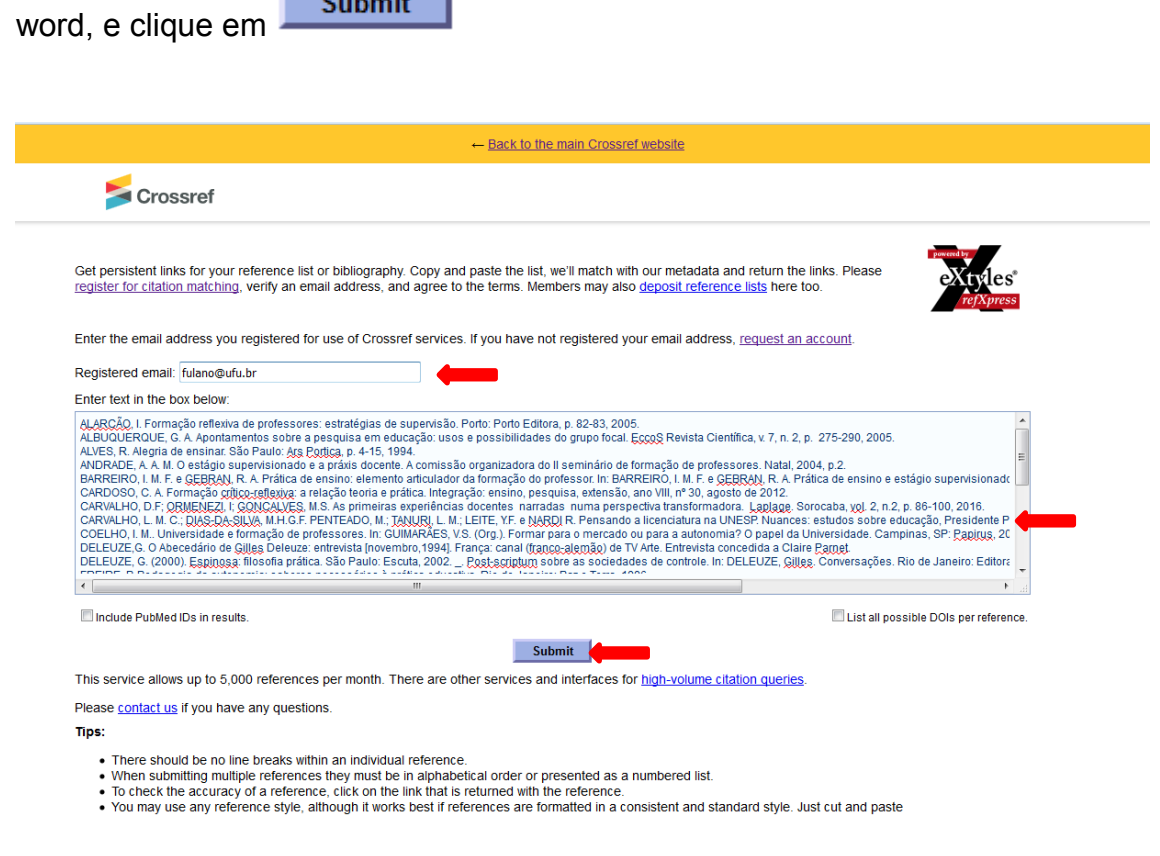

10.Abrirá uma página com as referências bibliográficas com o DOI já

inserido. Caso queira enviar novas referências clique em **La Reset** 

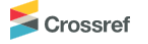

Get persistent links for your reference list or bibliography. Copy and paste the list, we'll match with our metadata and return the links. Please requisier for citation matching, verify an email address, and agree to the terms. Members may also deposit reference lists here too

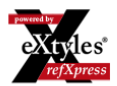

Alarcão. I. Formação reflexiva de professores: estratégias de supervisão. Porto: Porto Editora, p. 82-83, 2005

Albuquerque, G. A. Apontamentos sobre a pesquisa em educação: usos e possibilidades do grupo focal. EccoS Revista Científica, v. 7, n. 2, p. 275-290, 2005.

Alves, R. Alegria de ensinar, São Paulo: Ars Portica, p. 4-15, 1994

ANDRADE, A. A. M. O estágio supervisionado e a práxis docente. A comissão organizadora do II seminário de formação de professores. Natal, 2004, p.2.

Barreiro, I. M. F. e Gebran, R. A. Prática de ensino: elemento articulador da formação do professor. In: BARREIRO, I. M. F. e GEBRAN, R. A. Prática de ensino e estágio supervisionado na formação de professores. São Paulo: Avercamp. 2006

CARDOSO, C. A. Formação crítico-reflexiva: a relação teoria e prática. Integração: ensino, pesquisa, extensão, ano VIII, nº 30, agosto de 2012.

Carvalho, D.F. Ormenezi, I: Goncalves, M.S. As primeiras experiências docentes narradas numa perspectiva transformadora, Laplage, Sorocaba, vol. 2, n.2, p. 86-100, 2016 https://doi.org/10.24115/S2446-6220201622163p.86-100

CARVALHO, L. M. C.; DIAS-DA-SILVA, M.H.G.F. PENTEADO, M.; TANURI, L. M.; LEITE, Y.F. e NARDI R. Pensando a licenciatura na UNESP. Nuances: estudos sobre educação, Presidente Prudente, ano 9, n.9/10, p. 211-232, 2003

Coelho, I. M. Universidade e formação de professores. In: GUIMARÃES, V.S. (Org.). Formar para o mercado ou para a autonomia? O papel da Universidade. Campinas, SP: Papirus, 2006

DELEUZE, G. O Abecedário de Gilles Deleuze: entrevista [novembro, 1994]. França: canal (franco-alemão) de TV Arte. Entrevista concedida a Claire Parnet.

Deleuze, G. (2000). Espinosa: filosofia prática. São Paulo: Escuta, 2002. . Post-scriptum sobre as sociedades de controle. In: DELEUZE, Gilles, Conversações. Rio de Janeiro: Editora, 34

Freire, P. Pedagogia da autonomia: saberes necessários à prática educativa. Rio de Janeiro: Paz e Terra, 1996.

Freire, P. Pedagogia do Oprimido. 11ª Edição. Rio de Janeiro: Editora Paz e Terra, p.107, 1987.

Hargreaves, A. Os professores em tempo de mudança: o trabalho e a Cultura dos professores na idade pós moderna Alfragide, Pt.: McGraw Hill, 1977.

Kulcsar, R. O estágio supervisionado como atividade integradora. In PICONEZ, B. C.S (Coord). A prática de ensino e o estágio supervisionado. Campinas: Papirus, 1991. p 63-73

Martins, L.M. A formação social da personalidade do professor; um enfoque vigotskiano. Campinas, SP; Autores associados, 2007.

Milchels, M. H. Gestão, formação docente e inclusão: eixos da reforma educacional brasileira que atribuem contornos à organização escolar. In: Revista Brasileira de Educação, Rio de Janeiro, y 11, n. 33, set /dez - 2006, n. 406-560

Pimenta, G. S; Lima, M. S. L. Estágio e Docência. São Paulo: Cortez, 2004

Reis, P. Observação de Aulas e Avaliação do Desempenho Docente. Ministério da Educação - Conselho Científico para a Avaliação de Professores. Lisboa, 2011.

Smolka, A. L. B. & Góes, M. C. (orgs.). A linguagem e o outro no espaço escolar: Vygotsky e a construção do conhecimento. 12ª Edição. São Paulo: Editora Papirus, p.151, 2008

Tassoni, E. C. M. Afetividade e aprendizagem: a relação professor-aluno. Psicologia, análise e crítica da prática educacional. Campinas: ANPED, 2000. p. 1-17.

Vasconcelos, A. A.; Silva, A.C.G.; Martins, J. S.; Soares, L.S. A presença do diálogo na relação professor-aluno. In: V Colóquio Internacional Paulo Freire, Recife,

Zourabichvili, F. O vocabulário de Deleuze. Rio de Janeiro, p. 24, 2004

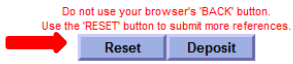

- 11.Copie todas as referências e cole em seu trabalho, não retire o endereço de DOI o mesmo deverá constar em seu trabalho.
- 12. Após apresentação na banca examinadora e feitas as devidas correções na tese ou dissertação, a mesma deverá ser enviada a Biblioteca para confecção da ficha catalográfica (procedimentos disponíveis em [http://www.bibliotecas.ufu.br/catalogacao\)](http://www.bibliotecas.ufu.br/catalogacao). A ficha catalográfica receberá o DOI da tese e dissertação que deverá ser anexada ao trabalho, conforme modelo abaixo.

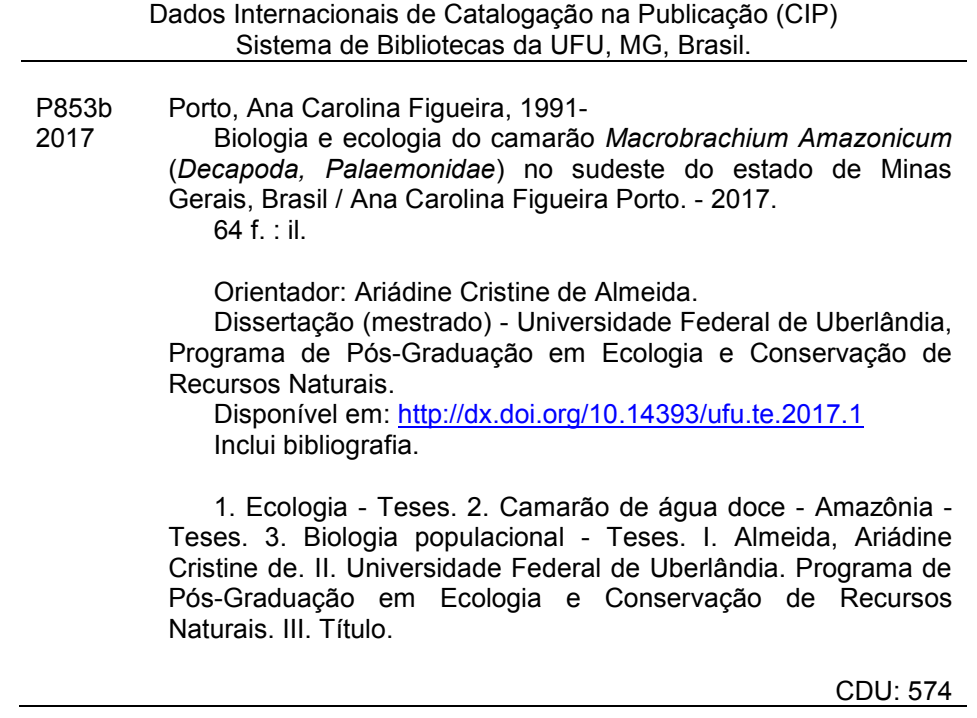

# **AUTOARQUIVAMENTO DE TESES E DISSERTAÇÕES**

# **APRESENTAÇÃO**

Este tutorial tem o objetivo de auxiliar os usuários para o autoarquivamento de teses e dissertações dos cursos de pós-graduação submetidos no *Ducere* – Repositório UFU. O autoarquivamento consiste no depósito pelo próprio usuário, com validação dos metadados pela Equipe RIUFU, para disponibilização dos itens no repositório.

Para iniciar sua submissão siga corretamente todos os passos abaixo.

# **CADASTRO DE USUÁRIO**

**Somente serão aceitos cadastros de usuários após o cadastro do orientador.**

- **1.** Acesse o endereço<https://repositorio.ufu.br/>
- **2.** Clique na seta do menu **A Entrar em:**  $\cdot$  e clique em Meu espaço

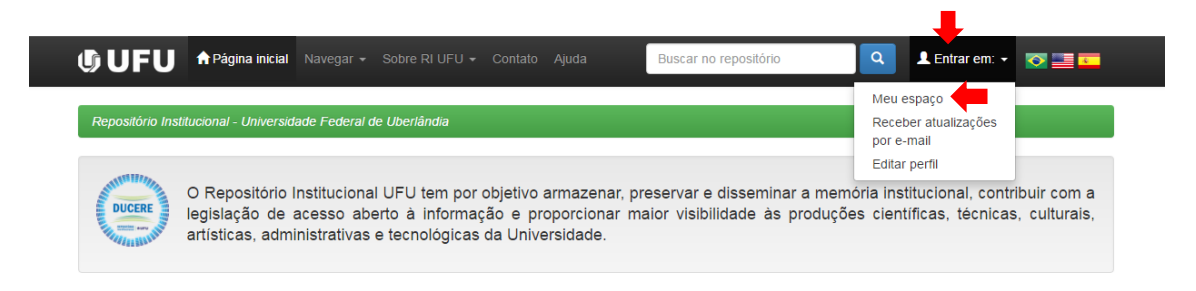

**3.** Escolha uma opção, se escolher Comunidade UFU irá logar com sua senha e e-mail institucional, caso escolha Comunidade Externa será através do e-mail pessoal.

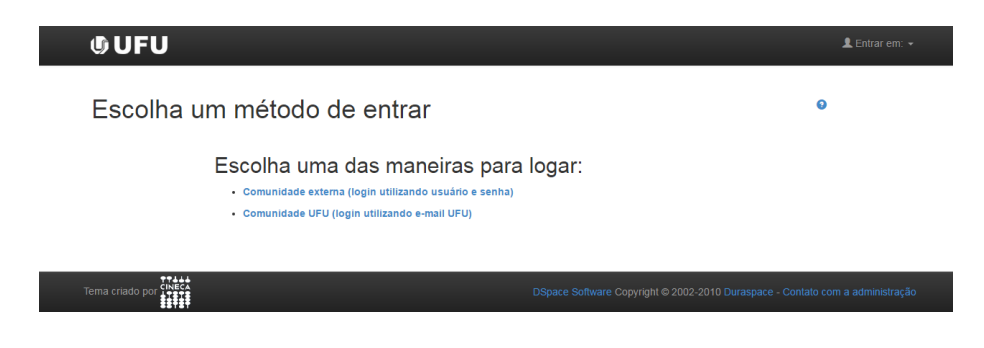

- **4.** Caso escolha Comunidade UFU siga os passos abaixo (Comunidade externa item 5):
	- · Clique na opção Usuário novo? Clique aqui para se registrar

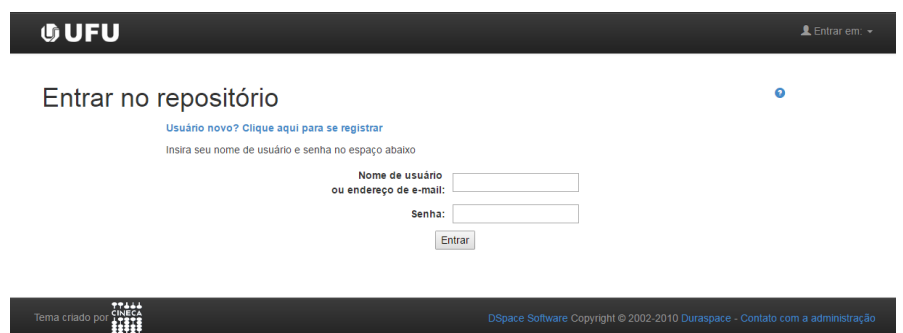

 Digite seu e-mail institucional (fulano@ufu.br)**/**senha e clique em **Registrar** 

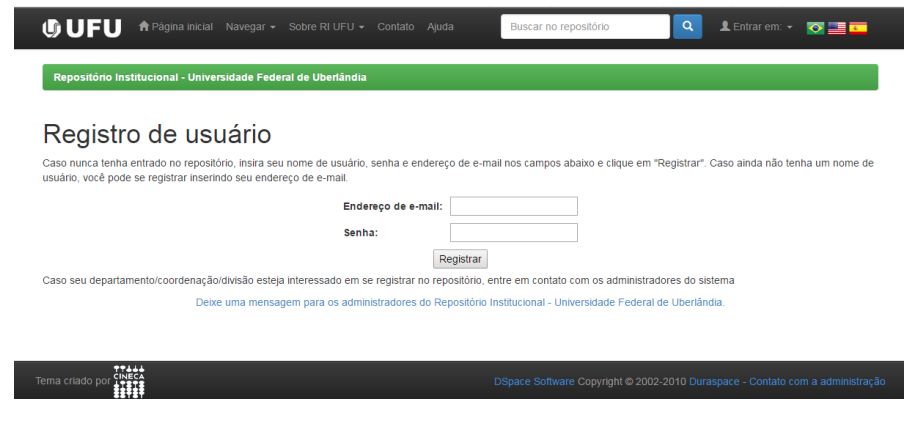

Abrirá uma tela conforme abaixo. Complete suas Informações de

Complete o registro

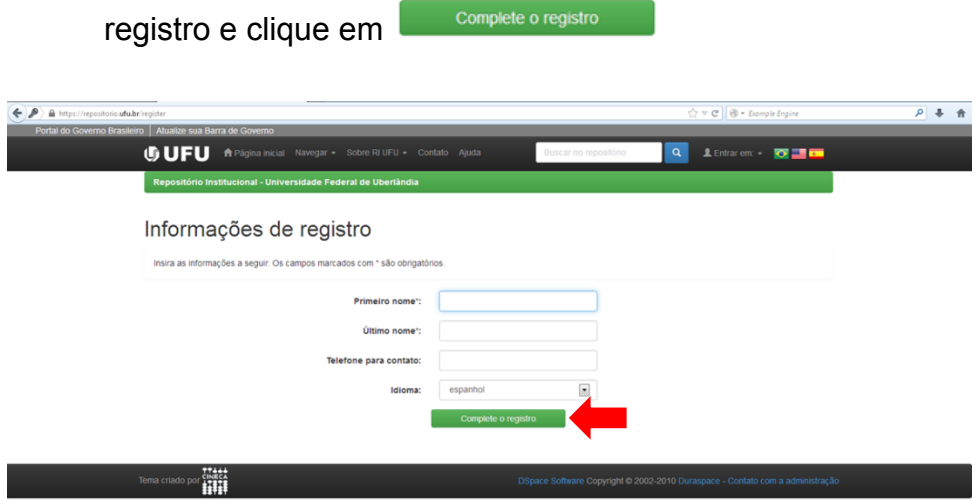

Você será redirecionado para a página abaixo, clique nesta

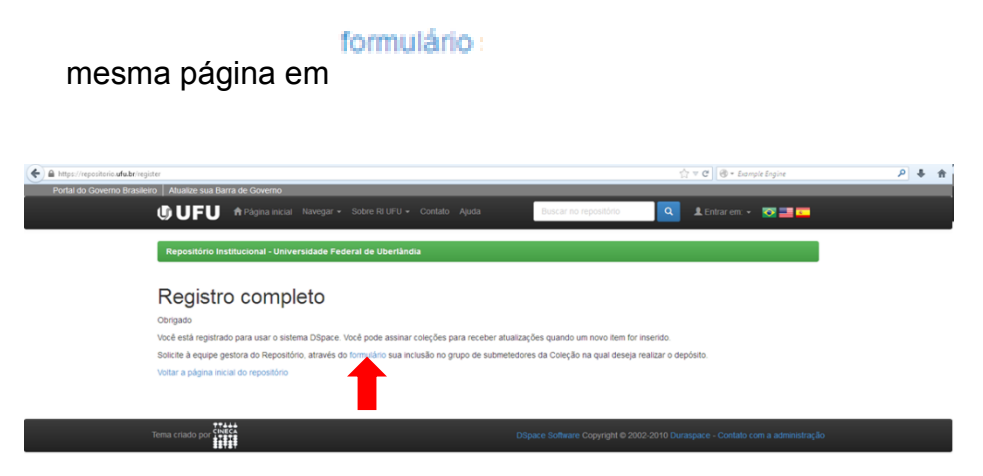

Você será redirecionado para a página da Biblioteca.

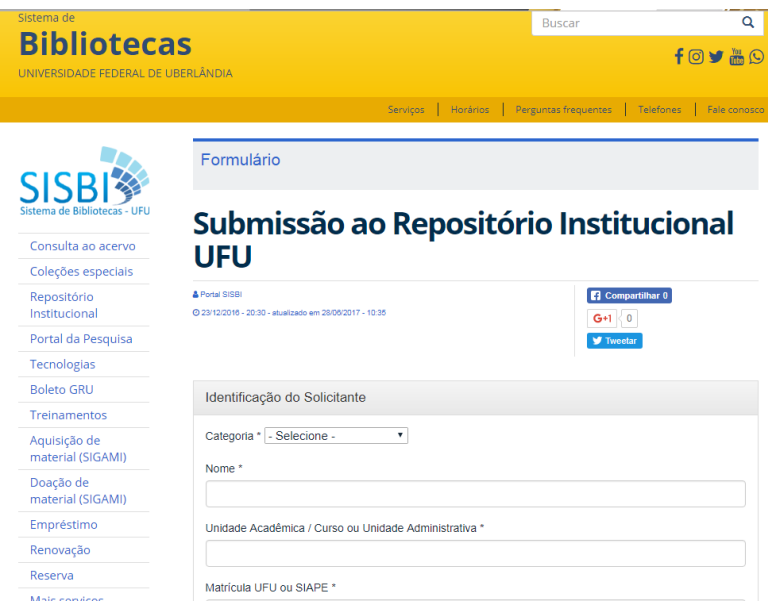

- Preencha todos os campos e clique em
- A equipe do RI UFU receberá a demanda de acesso na Coleção indicada acima e dará acesso ao autoarquivamento.

Enviar

- O usuário receberá notificação por e-mail da liberação de seu acesso para depósito na coleção escolhida.
- **5.** Caso escolha Comunidade Externa siga os passos abaixo:
	- Entrar no repositório  $\bullet$ Usuário novo? Clique aqui para se registrar Digite seu endereco de e-mail e senha nos espaços abaixo Endereço de e-mail: Senha: Esqueceu sua senha?
- Escolha opção Usuário novo? Clique aqui para se registrar

Digite seu e-mail no campo

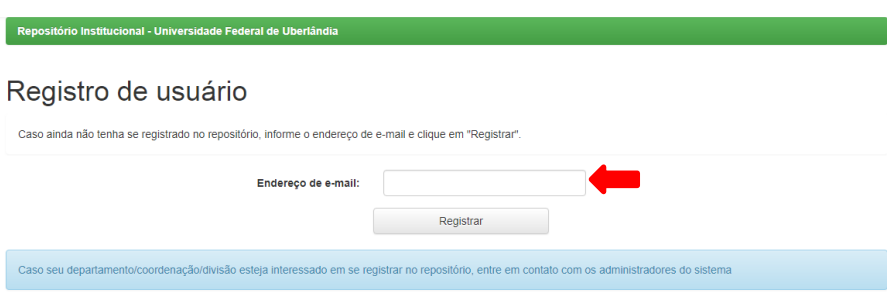

Deixe uma mensagem para os administradores do Repositório Institucional - Universidade Federal de Uberlândia

 Será enviado um e-mail para que seja completado o cadastro. Vá ao e-mail cadastrado e clique no link.

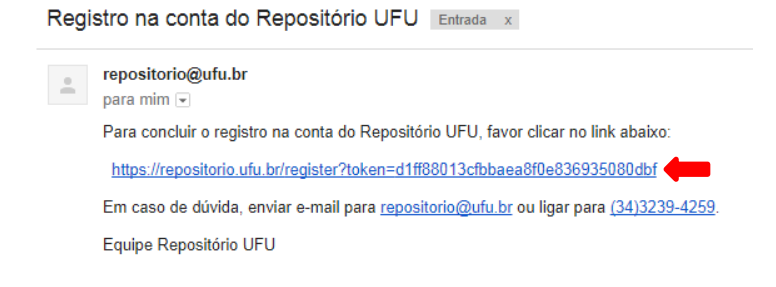

#### Complete as informações de registro

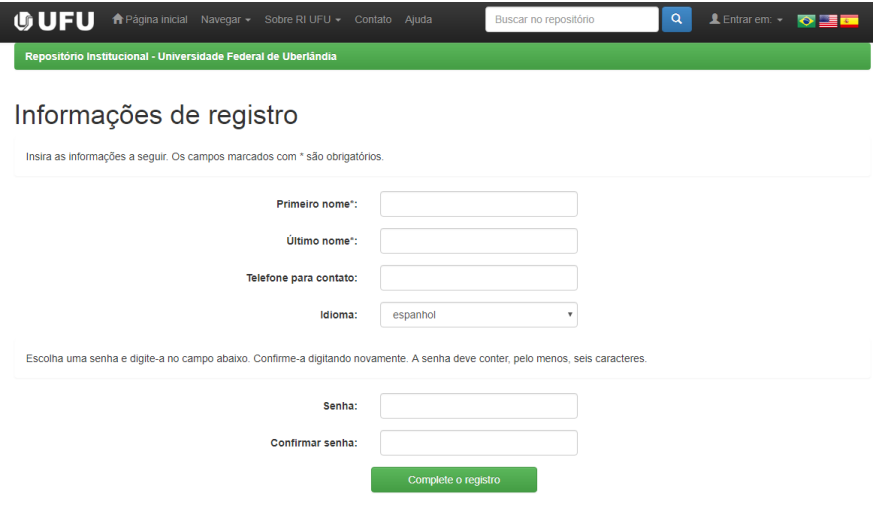

Seu registro está completo no repositório

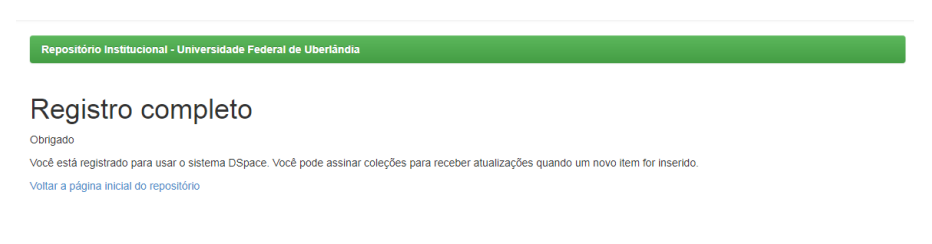

- Após o cadastro você deverá escolher qual coleção deseja submeter seu documento. Clique no link [http://www.bibliotecas.ufu.br/formularios/submissao-ao](http://www.bibliotecas.ufu.br/formularios/submissao-ao-repositorio-institucional-ufu)[repositorio-institucional-ufu](http://www.bibliotecas.ufu.br/formularios/submissao-ao-repositorio-institucional-ufu)
- Você será redirecionado para a página da Biblioteca.

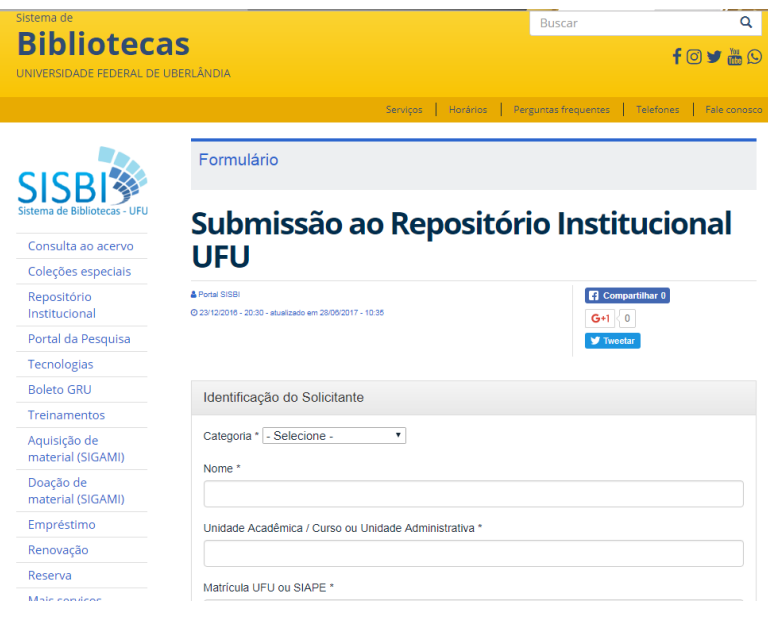

Preencha todos os campos e clique em

Enviar

- A equipe do RI UFU receberá a demanda de acesso na Coleção indicada acima e dará acesso ao autoarquivamento.
- O usuário receberá notificação por e-mail da liberação de seu acesso para depósito na coleção escolhida.

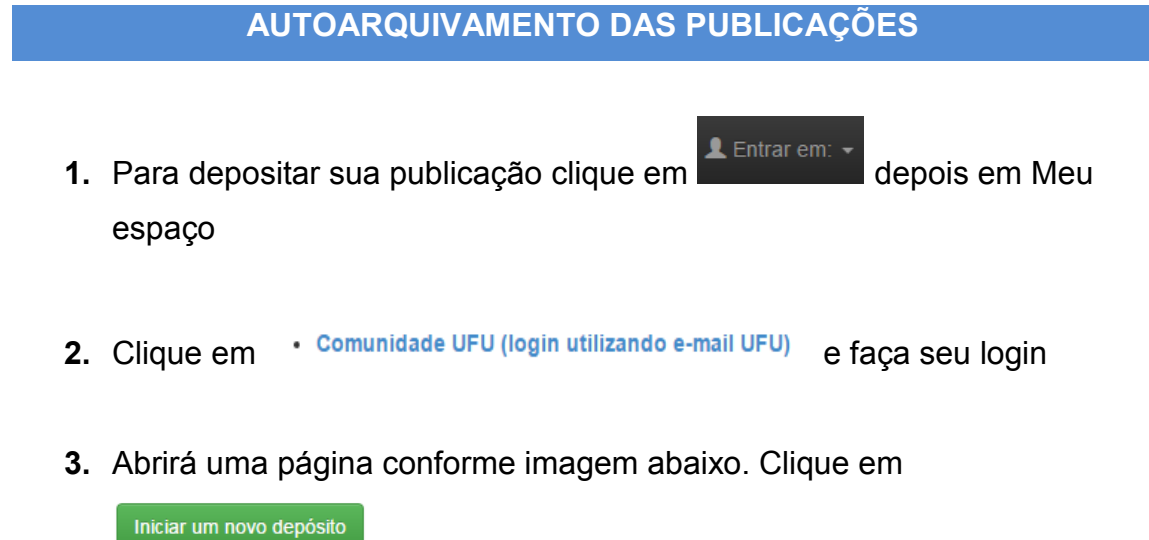

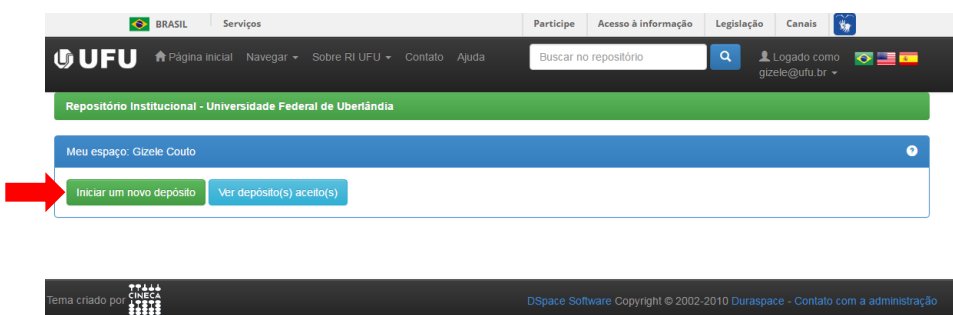

**4.** Escolha a coleção de acordo com o tipo de material que deseja depositar.

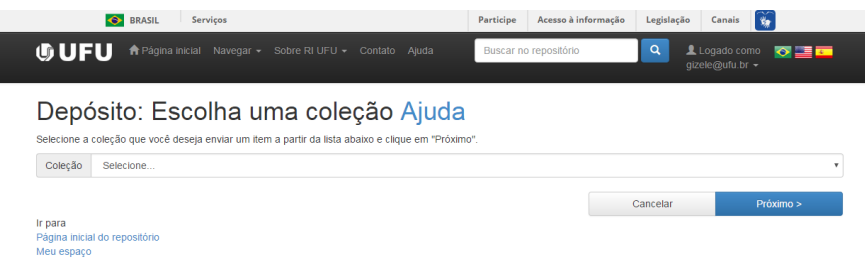

Caso não tenha a coleção de seu interesse, a equipe do RI UFU (a partir de sua sugestão enviada pelo formulário) abrirá uma nova coleção de acordo com a política e entrará em contato informando a disponibilidade.

**5.** Após selecionar a coleção, clique em

Próximo >

**6.** Selecione o Tipo de documento

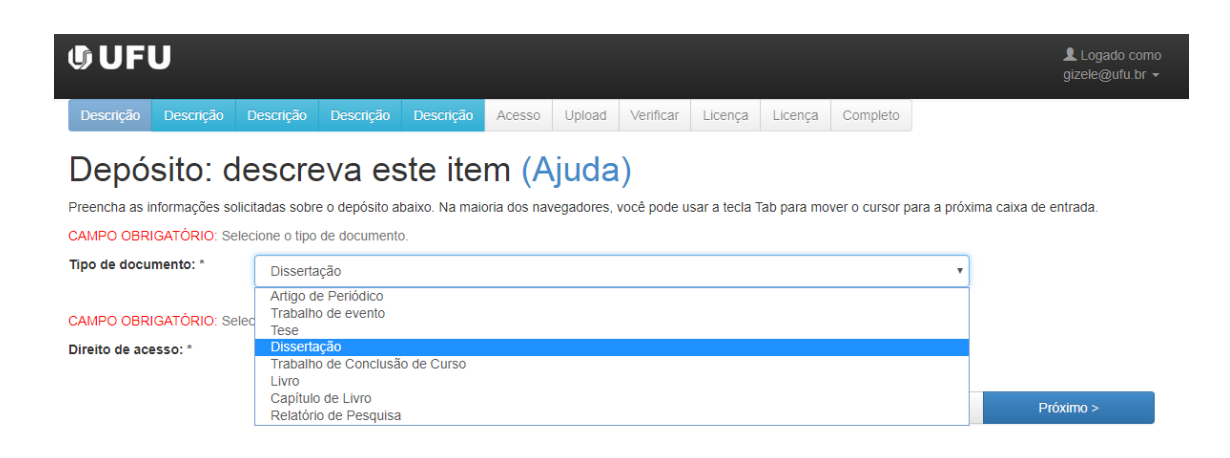

7. Em <sup>Direito de acesso: \*</sup> escolha Acesso Aberto ou Acesso Embargado (não será disponibilizado o pdf-a)

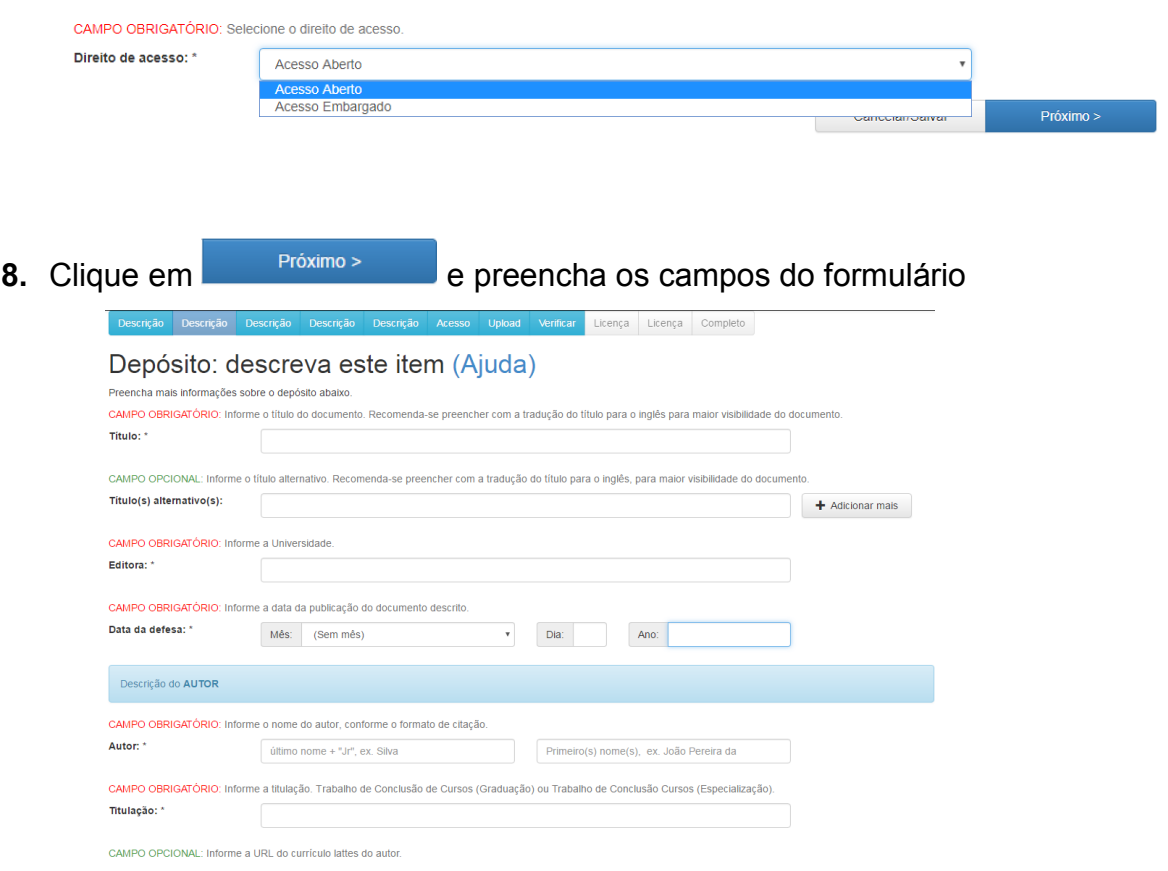

**9.** Caso não tenha a data completa da Publicação preencha somente o

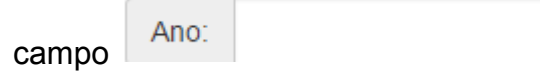

**10.** Preencha os campos do formulário e, em cada tela, clique em

Próximo >

As orientações para preenchimento de cada campo estão no final deste documento.

**11.** Em Palavras-chave/Keywords incluir mais termos clicando em

 $+$  Adicionar mais

**12.** Em **Áreas de conhecimento de acordo com tabela do CNPq:,** clique em

Categorias de assuntos e escolha no máximo até o 3º nível, conforme

exemplo

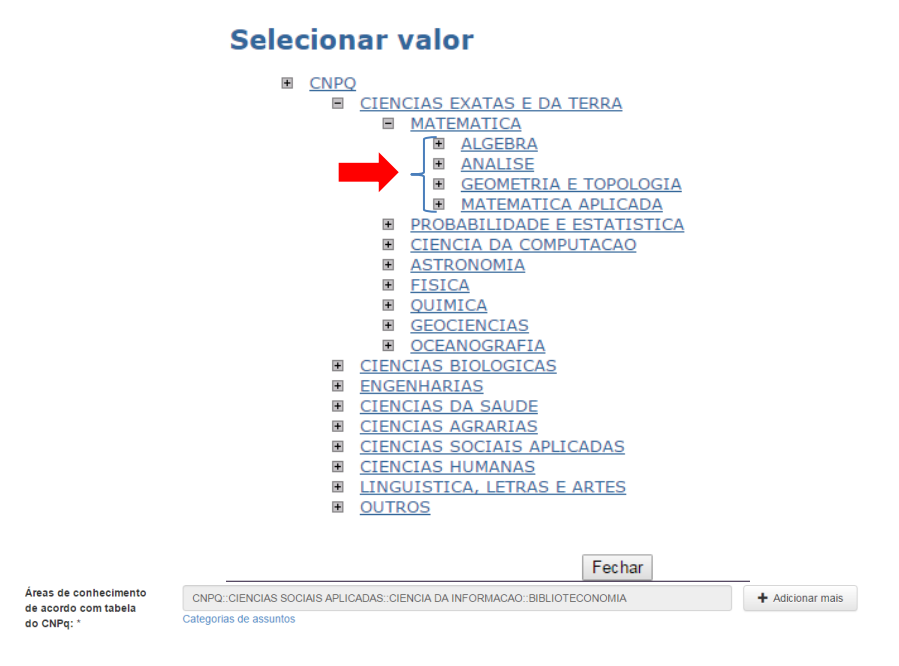

**13.** Em Abstract, mesmo que seja opcional, é relavante a inclusão do mesmo para maior visualização em outras línguas. Caso tenha mais de um clique em

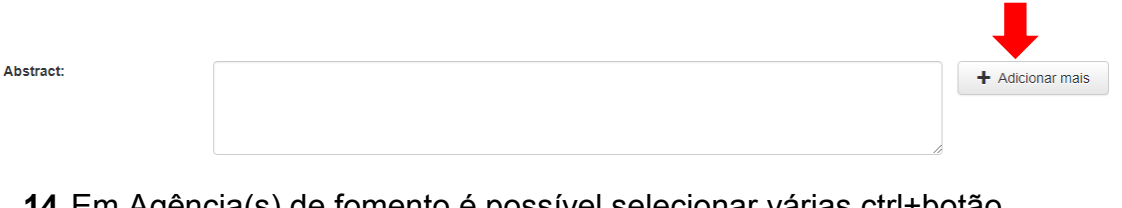

**14.**Em Agência(s) de fomento é possível selecionar várias ctrl+botão esquerdo do mouse. Caso selecione incorretamente faça o mesmo processo.

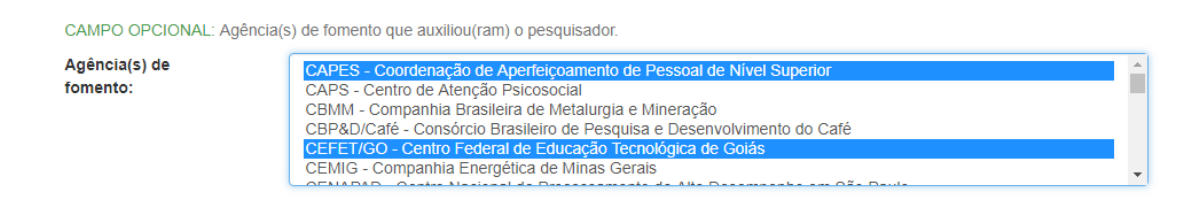

**15.** No campo Citação incluir a referência de seu trabalho: seu nome, título de seu trabalho, ano de seu trabalho, páginas de seu trabalho, seu curso, sua universidade, etc. Não inclua as referências bibliográficas no final de seu trabalho.

**Exemplo**: SILVA, Eliete Antônia da. Entre lutas, normas e preconceitos: pessoas com deficiência e os (des)caminhos da inclusão social - Uberlândia - 2000 à 2010. 2012. 140 f. Dissertação (Mestrado em Ciências Humanas) - Universidade Federal de Uberlândia, Uberlândia, 2012.

**16.**Em Acesso clique:

- item privado somente quando não for permitido a disponibilização no RI para consulta, no caso de patente, editores, etc. Esta opção não possibilita a visualização dos metadados: autor, título, resumo, pdf-a, etc.
- item embargado somente quando não é permitido a disponibilização do pdf-a, mas é permitidos a visualização do metadados: autor, título, resumo, etc.
- O embargo será de 2 anos podendo ser prorrogado mediante envio de e-mail para [repositório@ufu.br](mailto:repositório@ufu.br) com nome, título do trabalho e motivo da ampliação do embargo.

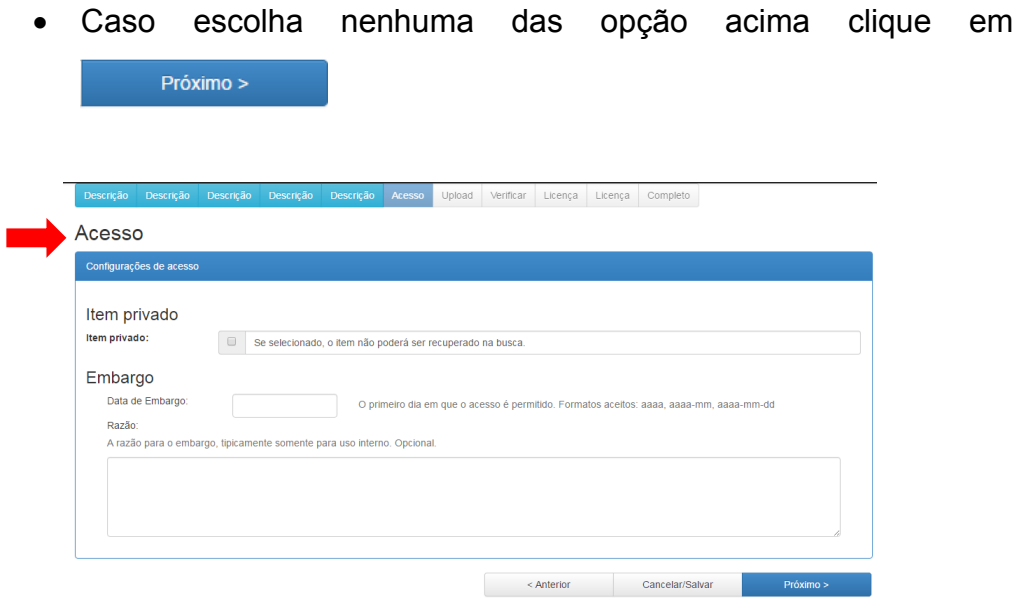

17. Clique em Selecione um arquivo ou arraste arquivos ..., inclua o(s) arquivo(s) de sua publicação e clique em **Expressional** 

#### Depósito: fazer upload do arquivo Ajuda

Insira o arquivo do seu disco rígido local correspondente ao item que está sendo submetido. Se você clicar em "Selecionar arquivo...", uma nova janela aparecerá na qual você<br>poderá localizar e selecionar o arquivo no seu d Observe também que o sistema é capaz de preservar o conteúdo de certos tipos de arquivos, Informações sobre tipos de arquivos e níveis de apoio

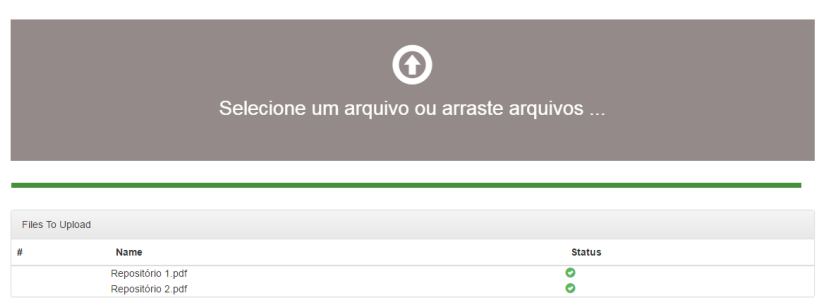

Caso não tenha selecionado todos os arquivos para serem incluídos

poderá fazê-lo clicando em **Obs**.: Os arquivos de texto deverão ser salvos em PDF/A (preservação digital) e desprotegidos (acessibilidade). Os nomes dos arquivos devem seguir o seguinte padrão: As três primeiras palavras do título, sem espaço entre elas, com as iniciais em maiúsculo, desprezando artigos, preposições e acentos. Ex: GestaoConhecimentoBibliotecas (título original: A gestão do conhecimento em bibliotecas universitárias).

Adicionar outro arquivo

**18.**Clique em

Próximo >

- **19.** Em descrição do arquivo preencha com Tese ou Dissertação.
- **20.** Serão exibidas todas as informações de sua publicação para conferência (imagem abaixo)

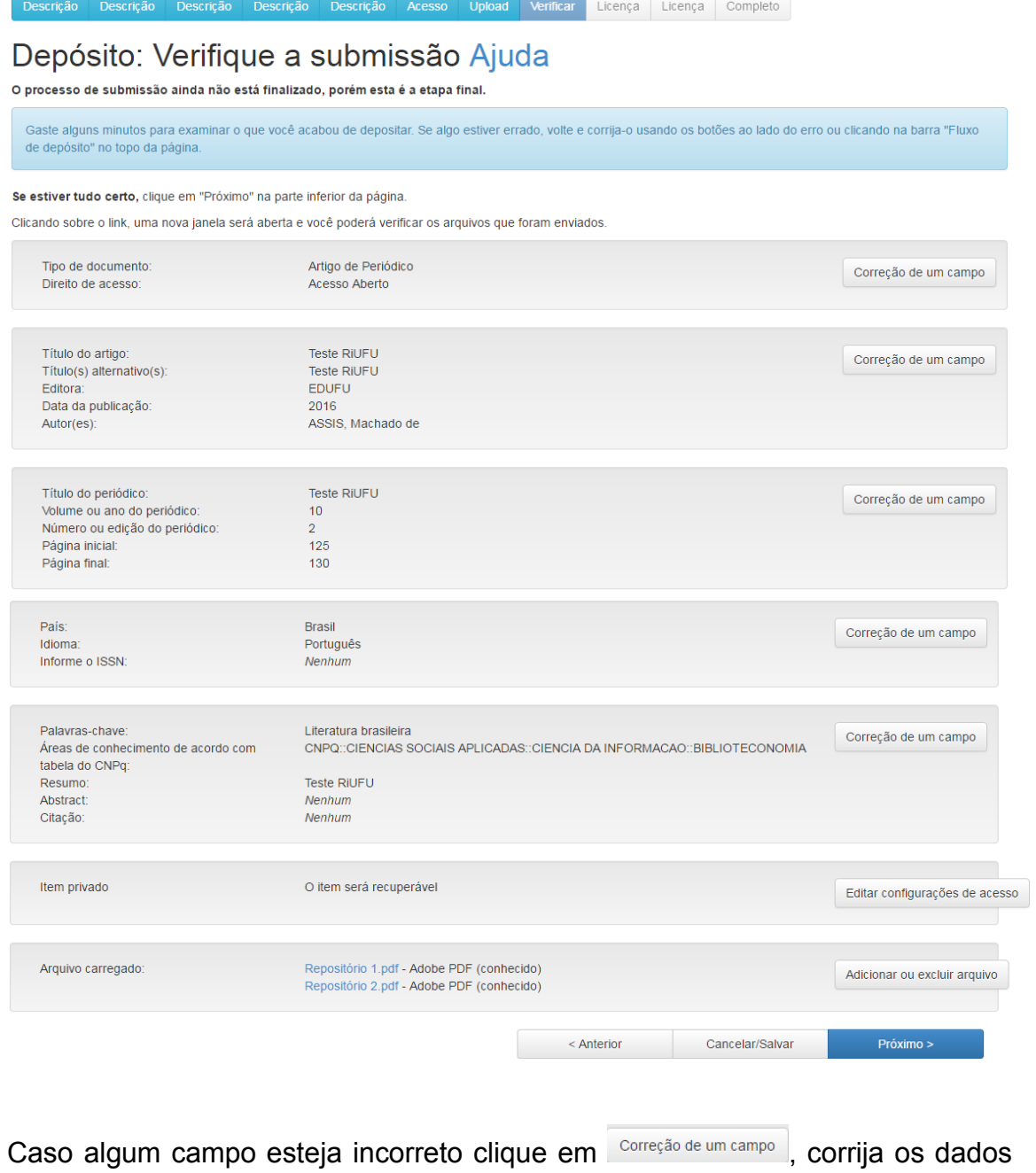

da publicação e vá clicando em **Alexander en até o final novamente**.

**21.** Em licença *Creative Commons* (imagem abaixo) clique em

#### Depósito: Use uma Licença Creative Commons

Ratikenciar o seu affigio en Creative Commons, siga as instruções abaios dos de portunidade de rever sua seleção. Clique no link 'Prosseguir' para adicionar a<br>Para licença. Seu orde deseja omár uma licença Creative Commons

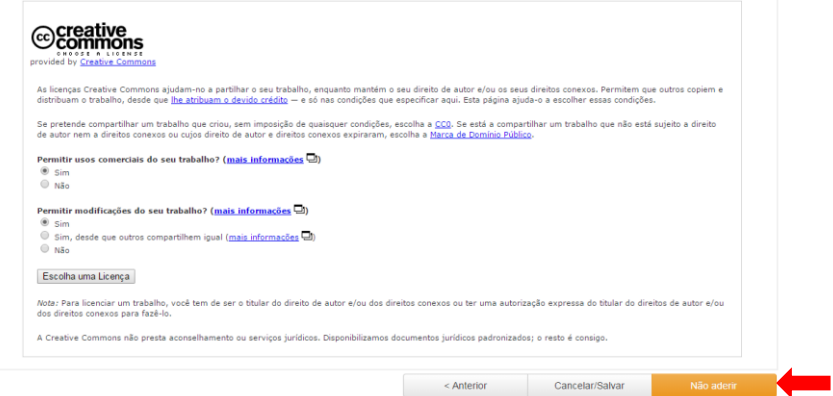

# **22.**Em Licença de distribuição do *DSpace* (imagem abaixo) clique em

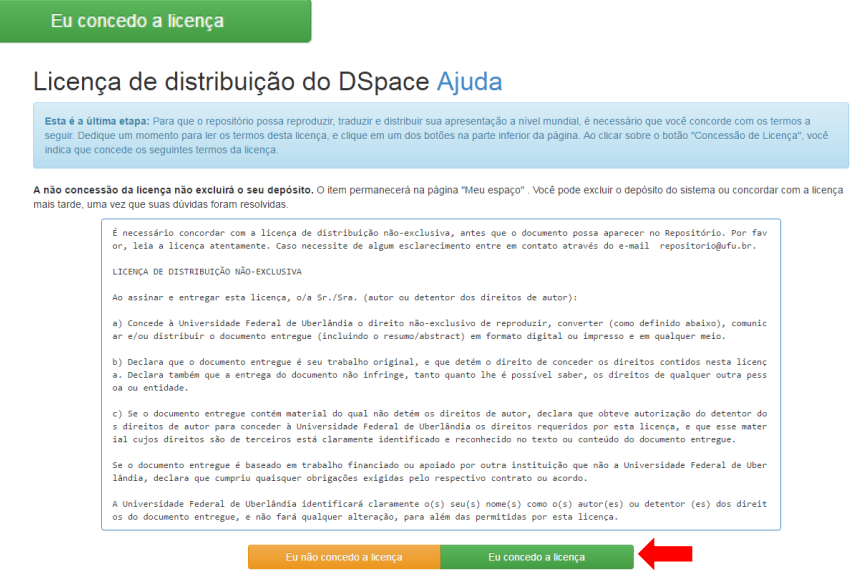

**23.** Caso seja somente está publicação que deseja submeter clique em Ir para o Meu espaço Caso deseje submeter mais publicações na mesma

coleção, clique em

Submeter outro item para a mesma coleção

**24.** Para verificar se seu depósito foi aceito clique em ver depósito(s) aceito(s) e verifique o status do mesmo.

## **COMO PREENCHER OS METADADOS POR TIPO DE MATERIAL**

### **Dissertação**

**Coleção\*:** DISSERTAÇÃO – Arquitetura e Urbanismo

**Tipo de documento\*:** Dissertação

**Direito de acesso\*:** Acesso aberto ou Acesso Embargado

**Título\*:** Efeito estufa e as mudanças climáticas de Quioto à Paris – período 1997 a 2015

**Obs.: Além dos nomes próprios, a primeira letra da primeira palavra do título também deve ser grafada em maiúsculo.**

**Título(s) alternativo(s):** Global warming and climate change Kyoto to Paris - period 1997-2015

**Editora\*:** Universidade Federal de Uberlândia

**Data da defesa:** Maio 01 2017

Monteiro

**Autor\*:** 

Lobato

**Obs.: A primeira letra de cada palavra-chave deve ser grafada em maiúsculo.**

**Tipo de Documento (Grau)\*: D**issertação (Mestrado)

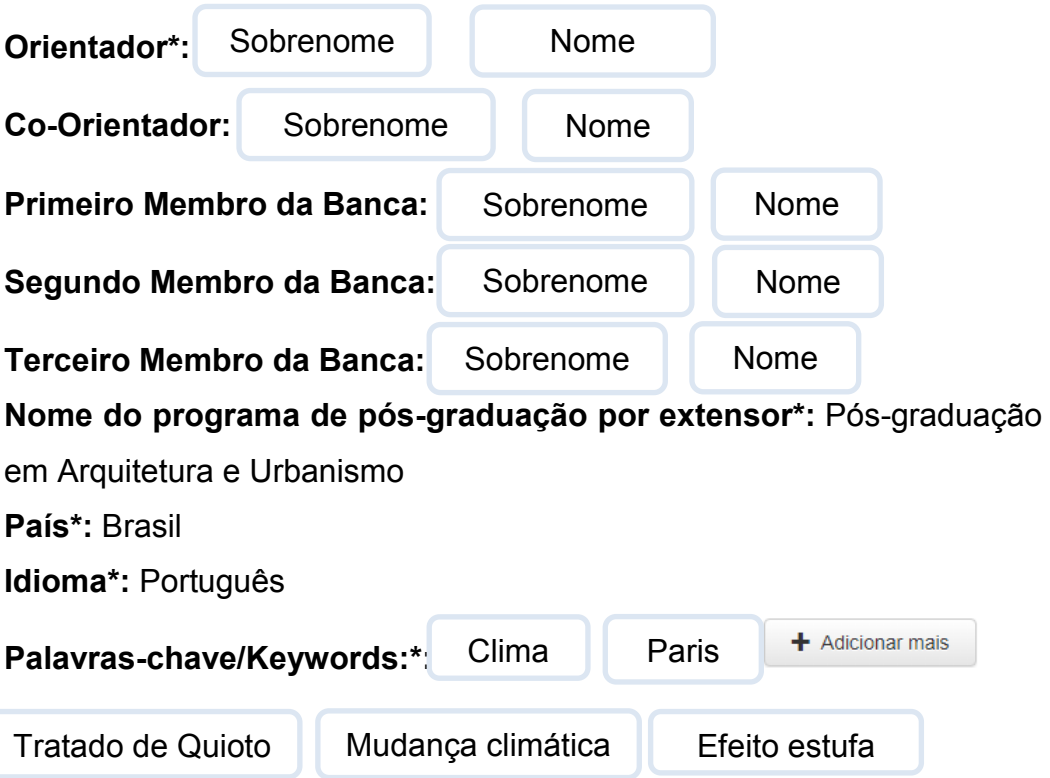

#### **Áreas de conhecimento de acordo com tabela do CNPq\*:**

CNPQ::CIENCIAS SOCIAIS APLICADAS::ARQUITETURA E URBANISMO

**Resumo\*:** Apesar de ser considerado um fenômeno natural, o efeito estufa tem aumentado nas últimas décadas e gerado as mudanças do clima. Essas alterações são fruto do aumento descontrolado das emissões de gases de efeito estufa– como o dióxido de carbono e o metano. A liberação dessas substâncias na atmosfera ocorre por conta de diversas atividades humanas, entre elas o transporte, o desmatamento, a agricultura, a pecuária e a geração e o consumo de energia.

#### **Folhas\*:** 257

**Abstract:** Although considered a natural phenomenon, the greenhouse effect has increased in recent decades and generated climate changes. These changes are the result of uncontrolled increase in greenhouse gas emissions estufa- as carbon dioxide and methane. The release of these substances in the atmosphere is due to various human activities, including transportation, deforestation, agriculture, cattle raising and the generation and power consumption.

**Agência(s) de fomento:** Fundação de Amparo à Pesquisa

**Citação\*:** MONTEIRO, Lobato. Efeito estufa e as mudanças climáticas de Quioto à Paris – período 1997 a 2015. 2017. 257 f. Dissertação (Mestrado em Arquitetura e Urbanismo) - Universidade Federal de Uberlândia, Uberlândia, 2017.

## **\*CAMPO OBRIGATÓRIO**

**Tese**

**Coleção\*:** TESE - Educação **Tipo de documento\*:** Tese **Direito de acesso\*:** Acesso aberto ou Acesso Embargado **Título\*:** Efeito estufa e as mudanças climáticas de Quioto à Paris – período 1997 a 2015 **Obs.: Além dos nomes próprios, a primeira letra da primeira palavra** 

## **do título também deve ser grafada em maiúsculo.**

**Título(s) alternativo(s):** Global warming and climate change Kyoto to Paris - period 1997-2015

**Editora\*:** Universidade Federal de Uberlândia

**Data da defesa:** Maio 01 2017

**Autor\*:** 

Azevedo

Álvares de

**Obs.: A primeira letra de cada palavra-chave deve ser grafada em maiúsculo.**

**Tipo de Documento (Grau)\*: D**issertação (Mestrado) **Orientador\*: Co-Orientador: Primeiro Membro da Banca: Segundo Membro da Banca: Terceiro Membro da Banca: Quarto membro da banca: Quinto membro da banca:** Sobrenome Sobrenome Nome Nome Sobrenome Sobrenome Sobrenome Nome Nome Nome Sobrenome Sobrenome Nome Nome

**Nome do programa de pós-graduação por extensor\*:** Pós-graduação em Educação **País\*:** Brasil

**Idioma\*:** Português

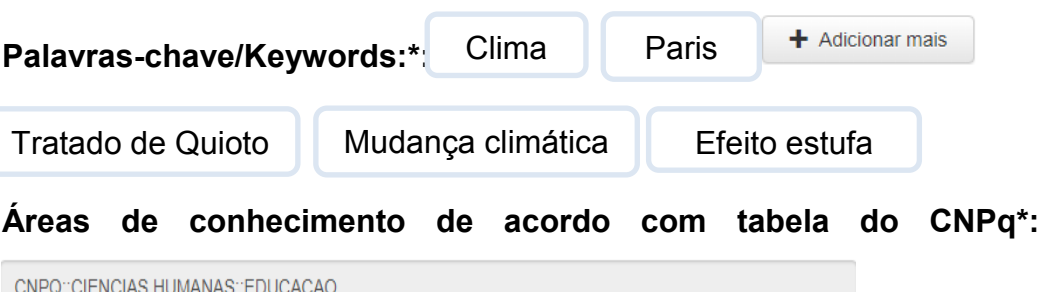

**Resumo\*:** Apesar de ser considerado um fenômeno natural, o efeito estufa tem aumentado nas últimas décadas e gerado as mudanças do clima. Essas alterações são fruto do aumento descontrolado das emissões de gases de efeito estufa– como o dióxido de carbono e o metano. A liberação dessas substâncias na atmosfera ocorre por conta de diversas atividades humanas, entre elas o transporte, o desmatamento, a agricultura, a pecuária e a geração e o consumo de energia.

### **Folhas\*:** 257

**Abstract:** Although considered a natural phenomenon, the greenhouse effect has increased in recent decades and generated climate changes. These changes are the result of uncontrolled increase in greenhouse gas emissions estufa- as carbon dioxide and methane. The release of these substances in the atmosphere is due to various human activities, including transportation, deforestation, agriculture, cattle raising and the generation and power consumption.

**Agência(s) de fomento:** Fundação de Amparo à Pesquisa

**Citação\*:** AZEVEDO, Álvares de. Efeito estufa e as mudanças climáticas de Quioto à Paris – período 1997 a 2015. 2017. 257 f. Tese (Doutorado em Educação) - Universidade Federal de Uberlândia, Uberlândia, 2017.

## **\*CAMPO OBRIGATÓRIO**

## **Disponibilização no Repositório Institucional**

Após a submissão do documento o mesmo é direcionado para o "Meu Espaço" do orientado de sua tese ou dissertação. Este valida todas as informações preenchidas podendo aprovar ou rejeitar a submissão, neste caso se possuir algum erro de preenchimento.

Caso a submissão for rejeitada chegará o e-mail para o discente com o motivo da rejeição, o mesmo edita o documento, faz as devidas correções e envie novamente o mesmo documento, não é necessário fazer uma nova submissão.

Caso o trabalho seja aprovado é direcionado para a Biblioteca para uma segunda validação e disponibilização no repositório. Neste momento a biblioteca também poderá rejeitar caso esteja em desacordo com o tutorial. O motivo da rejeição também será enviado por e-mail para as devidas correções.

Quando a Biblioteca rejeita, após a correção irá novamente para o orientador que irá aprovar e volta novamente para a Biblioteca disponibilizar.

Os orientadores recebem em "Meu Espaço" no RI UFU as submissões de todos os orientandos do curso de pós-graduação, devendo o mesmo aprovar somente os que forem de sua orientação, o restante poderá ser ignorado não sendo necessário realizar nenhum procedimento, **nem mesmo rejeitar a submissão.** À medida que os orientadores forem aprovando os documentos, sairão de "Meu Espaço" gradativamente.

**Mais informações 3239-4259 ou repositório@ufu.br**